## How to Post a Job

# bspeaker™

*'Bridging the Gap between Education and Employment'*

## **Welcome to Jobspeaker**

**Ejobspeal** 

Dashboard Message Job: Job Application Employee Searc Events uVerify Setur

Terms

Privacy

#### ➢Company Setup

- **Name**
- Company's website
- Industry
- Size of Company
- About the company
- About me section

#### **Location**

Address (include City, State)

### ➢Logo

**E** Upload your company's Logo if desired

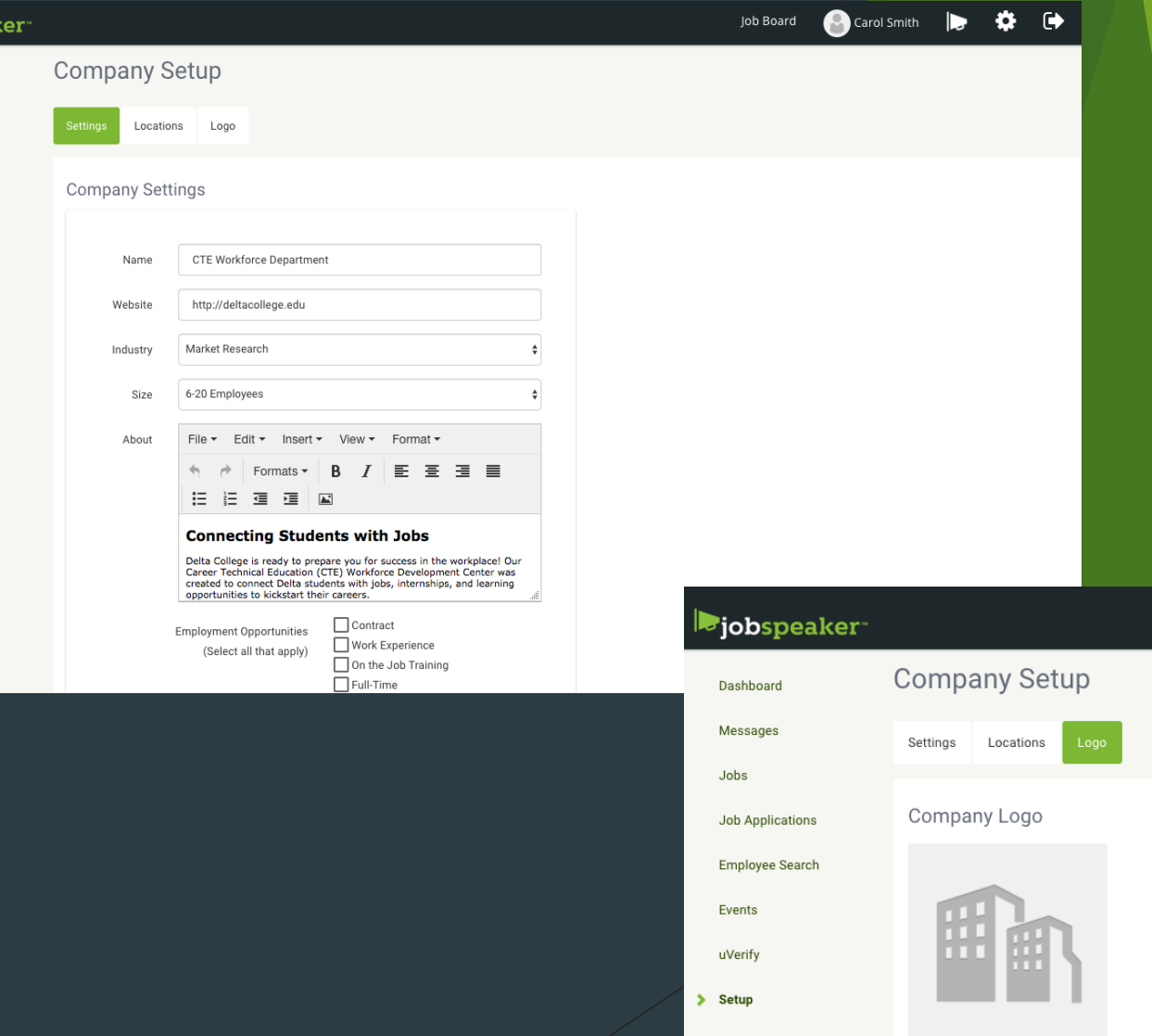

## **Posting**

 $\triangleright$  Click on the D link to begin Click 'Jobs' in sidebar or clio 'Active Jobs' on dashboard

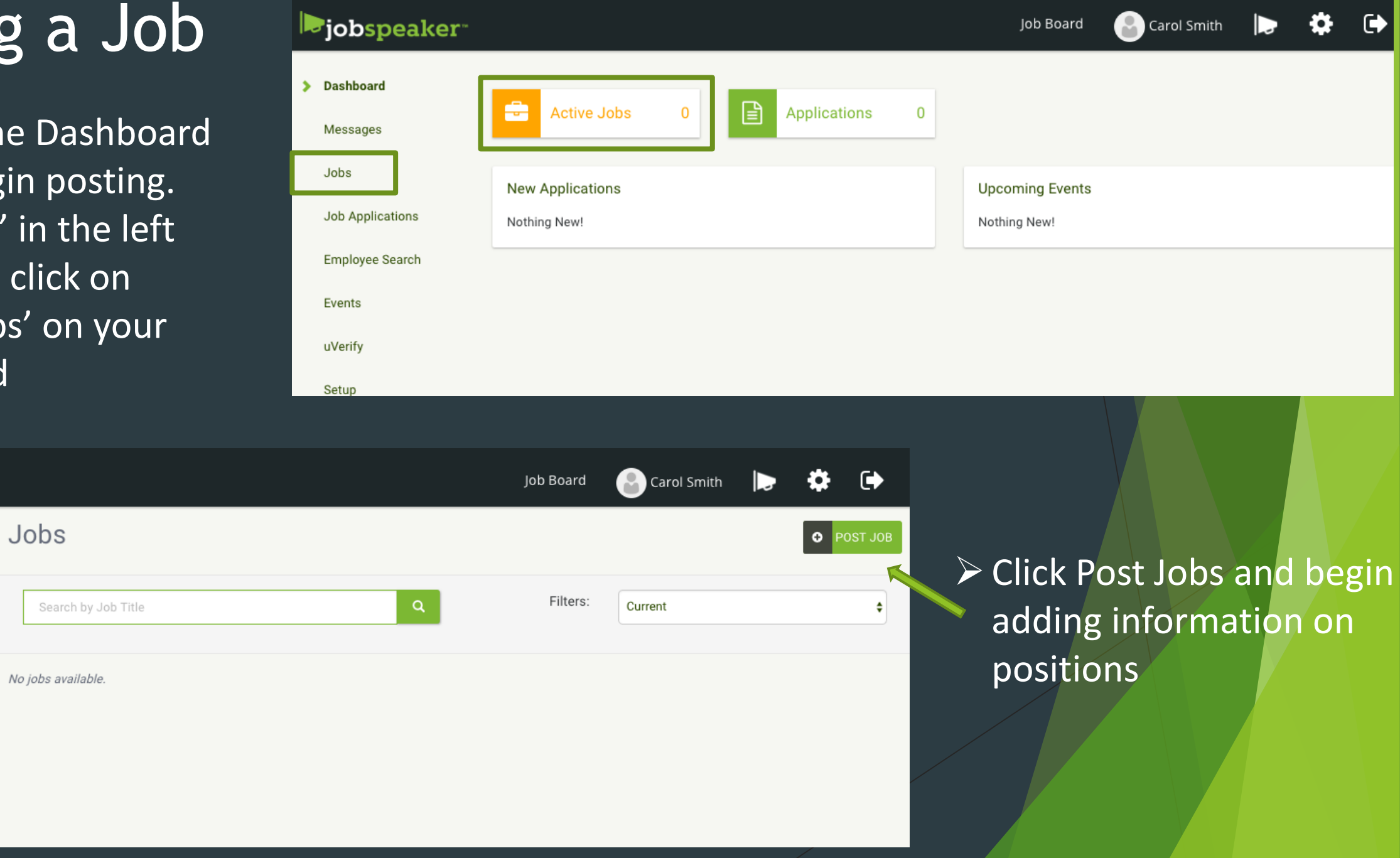

Events

uVerify

**Ljobspeaker** 

Dashboard

Messages

Job Applications

**Employee Search** 

 $\blacktriangleright$  Jobs

## **In the 'Post Job pop-up box…**

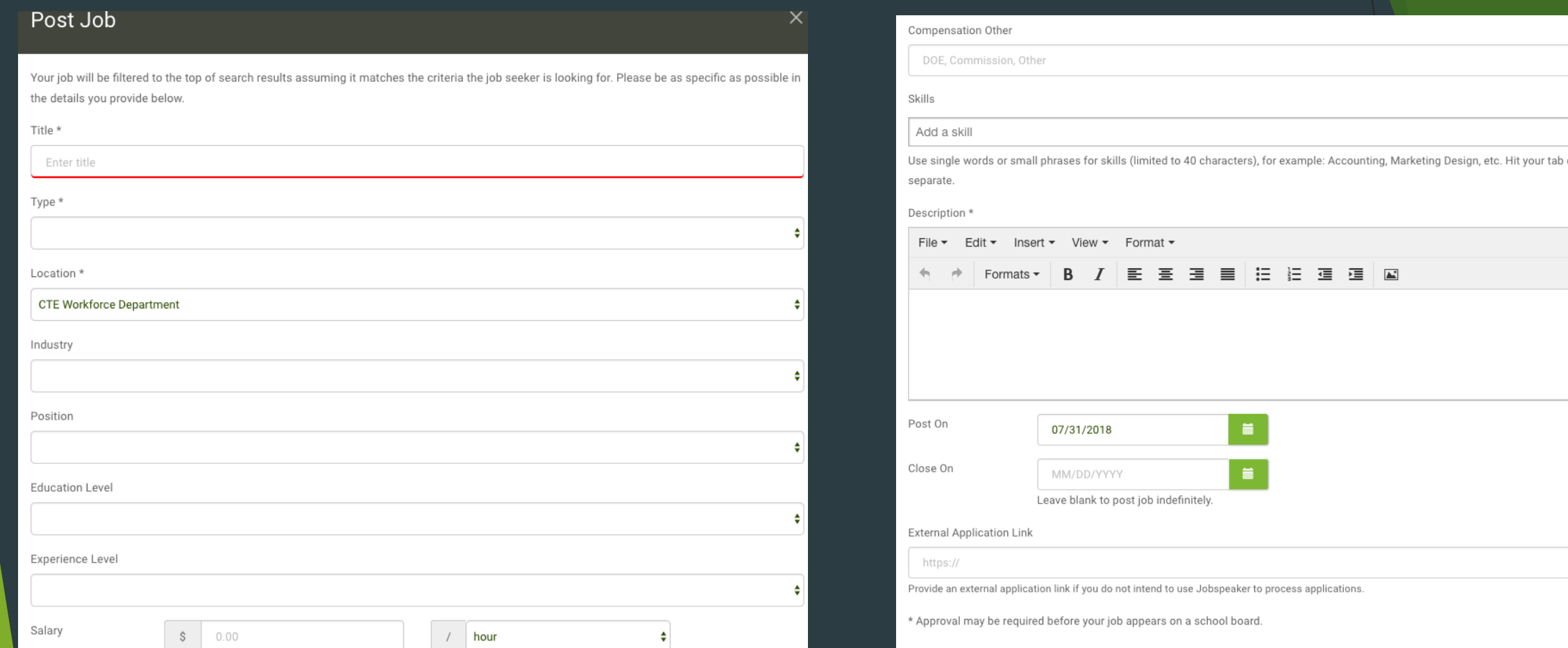

Enter all the details of the position

or enter kev to

You can also include a link to an external application At the bottom, there are 2 boxes, one to post the job only to the college you are working with or "Post to Jobspeaker Board" –which will publish your job to all students on Jobspeaker across the state

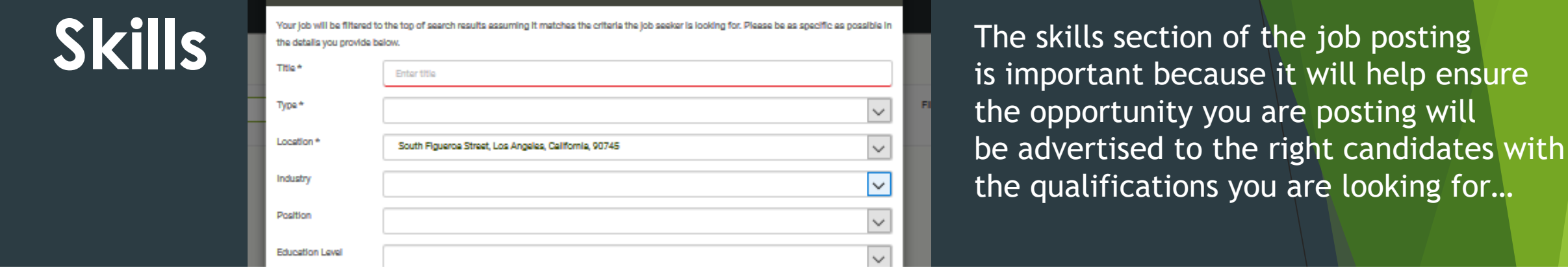

**Skills** 

#### excel **x** Vitals **x** Add a skill

Use single words or small phrases for skills (limited to 40 characters), for example: Accounting, Marketing Design, etc. Hit your tab or enter key to separate.

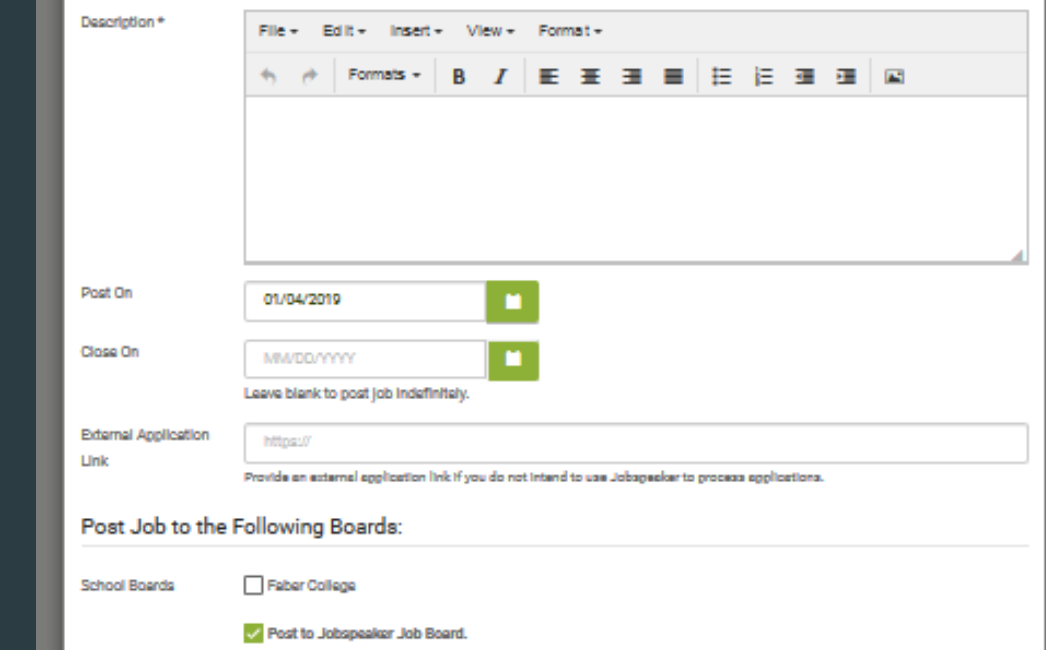

…think of the necessary skills your desired candidate will need in order to be successful and input them in the skills bar. Try to keep them to one word (2 at most). If the skill exists in the database already, a dropdown list will appear, if not, just hit enter to input each skill.

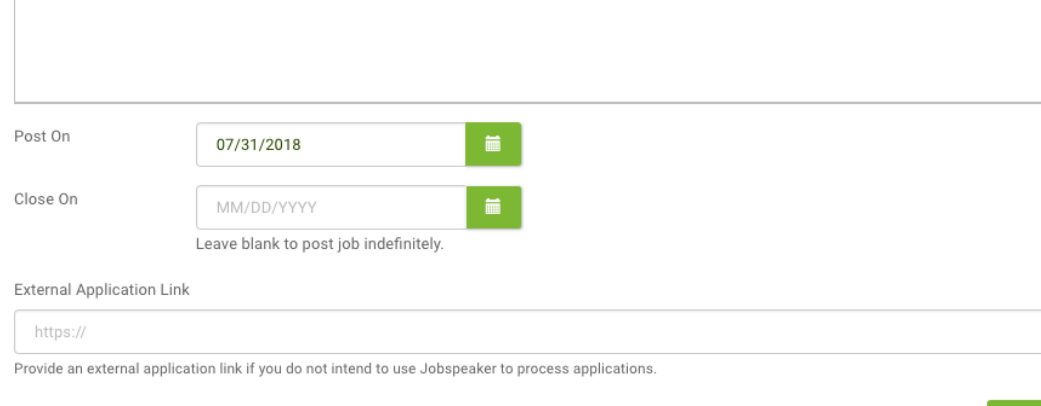

\* Approval may be required before your job appears on a school board

#### Click 'Post' and you are done!

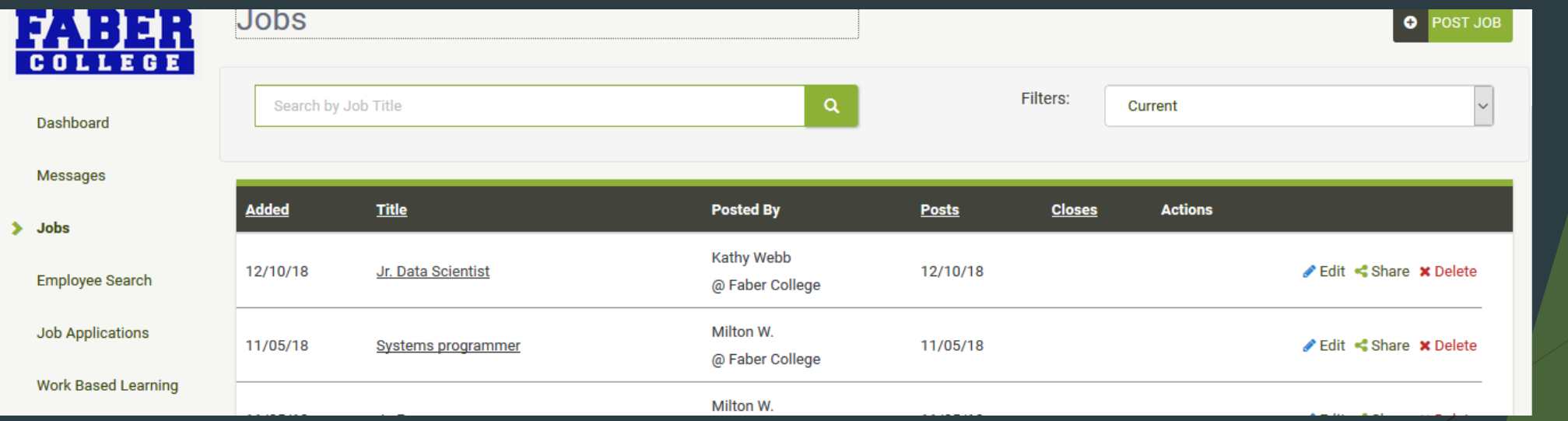

POST

To manage all of your job postings, navigate back to the 'Jobs' section

From here you can make edits to any jobs Delete jobs

And use the filter in the Upper right to see 'Current' or 'Closed' positions.